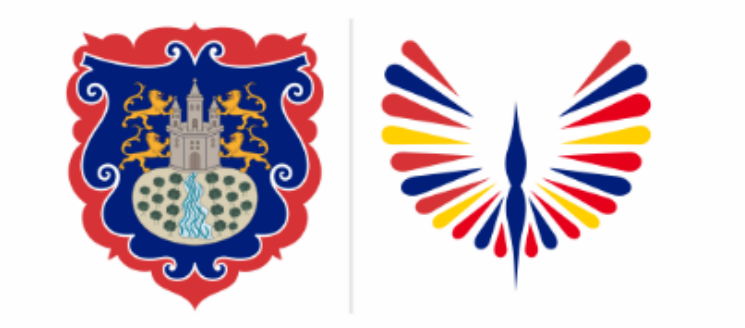

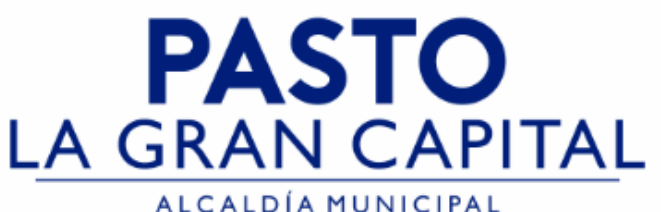

## **SECRETARÍA DE EDUCACIÓN MUNICIPAL**

## **SUBSECRETARÍA DE COBERTURA EDUCATIVA**

#### **Agency REGISTRO ESTUDIANTES EN SIMAT PROVENIENTES DE COLEGIOS PRIVADOS QUE PASAN AL SECTOR OFICIAL**

### *Guía de apoyo para proceso de inscripción de estudiantes nuevos en SIMAT (uso exclusivo de Instituciones Educativas Sector Oficial no aplica para el sector No Oficial)*

*Nota: La ejecución de estos procesos son competencia exclusiva de cada Establecimiento Educativo, a través de usuario y contraseña autorizados por la SEMPASTO. Acceso restringido de SIMAT para usuarios y/o padres de familia.*

*Link de acceso a la plataforma SIMAT: <https://www.sistemamatriculas.gov.co/simat/app>*

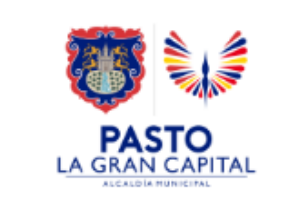

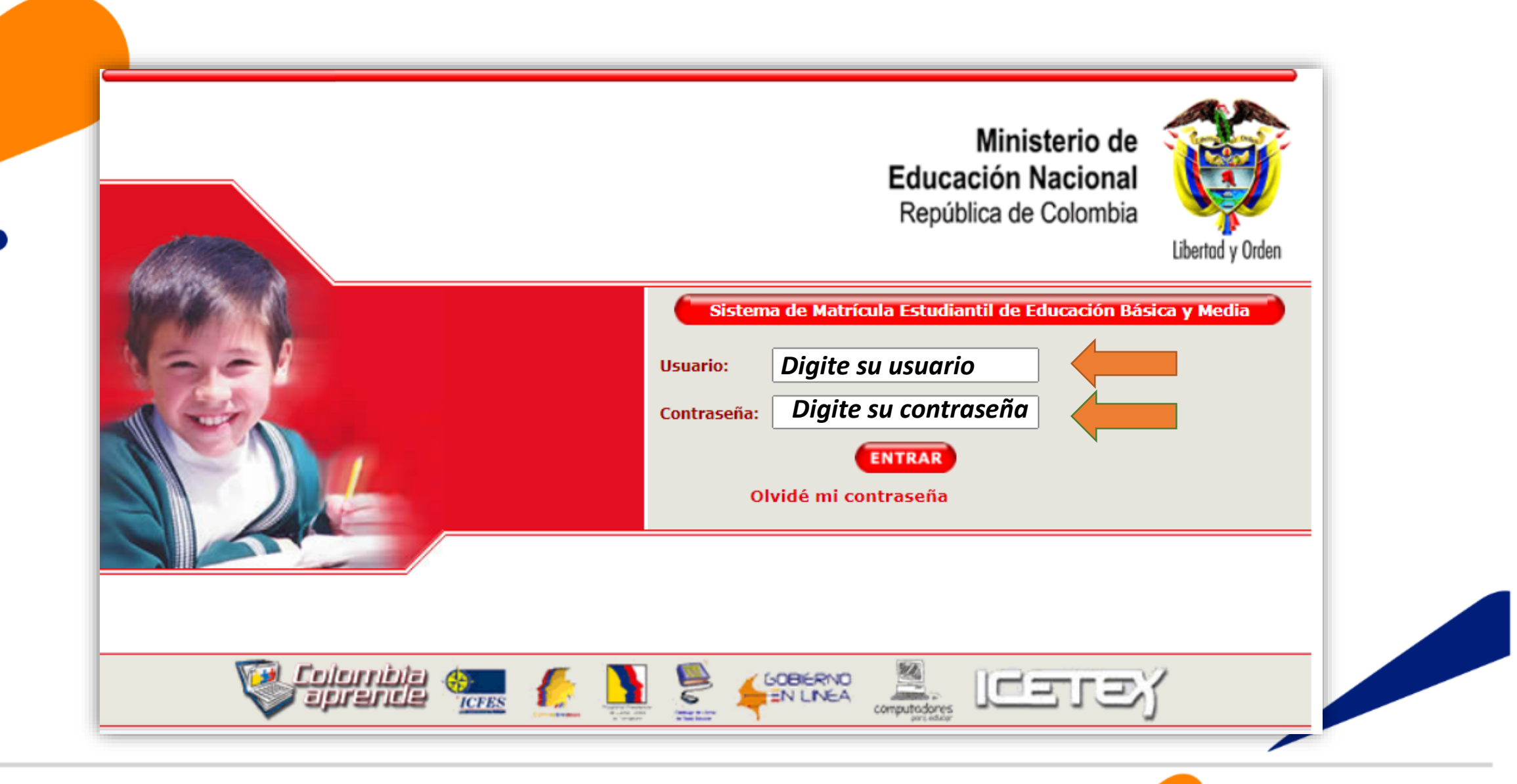

**Ingrese a SIMAT desde cualquier navegador:**

<https://www.sistemamatriculas.gov.co/simat/app>

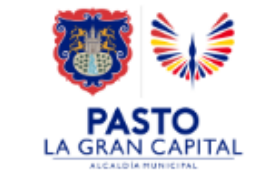

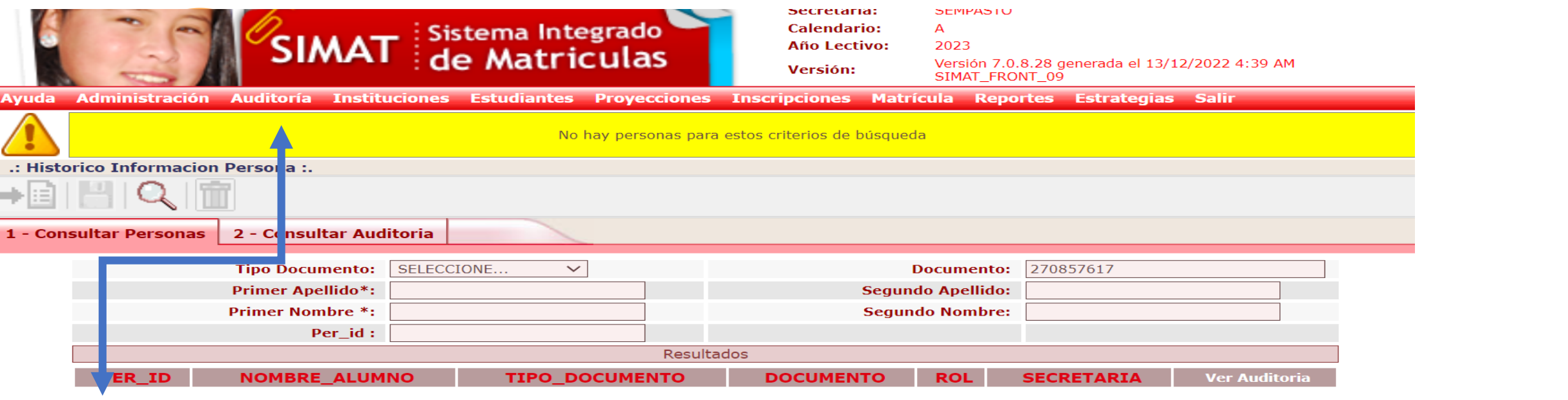

**Recomendaciones para evitar duplicidad estudiantes en SIMAT:**

- 1. Realice una consulta preliminar por la opción **Auditoría** >>**Histórico Información persona**>> Opción 1.- Digitar número documento identidad >>Lupa. Opción 2. Digite nombres y apellidos >>Lupa
- 2. Si el sistema genera información del estudiante con **Rol Alumno** >> si el estudiante es procedente del sector **No Oficial** realice el proceso el menú de Inscripción>>Nueva Inscripción y lleve al estudiante a estado asignado y luego matriculado.
- 4. Si el sistema genera información del estudiante con **Rol Familiar**>>realice el proceso por el menú de Matricula>>Matricular Familiar
- 5. Si el sistema genera información del estudiante con **Rol SIPI**>>realice el proceso por el menú Inscripción >>Niño SIPI
- 6. Si el sistema genera información del estudiante con **Rol OTRO**>> solicite asistencia técnica en Cobertura.

Link de acceso a la plataforma SIMAT : <https://www.sistemamatriculas.gov.co/simat/app>

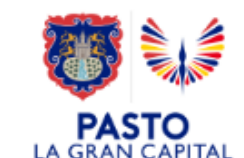

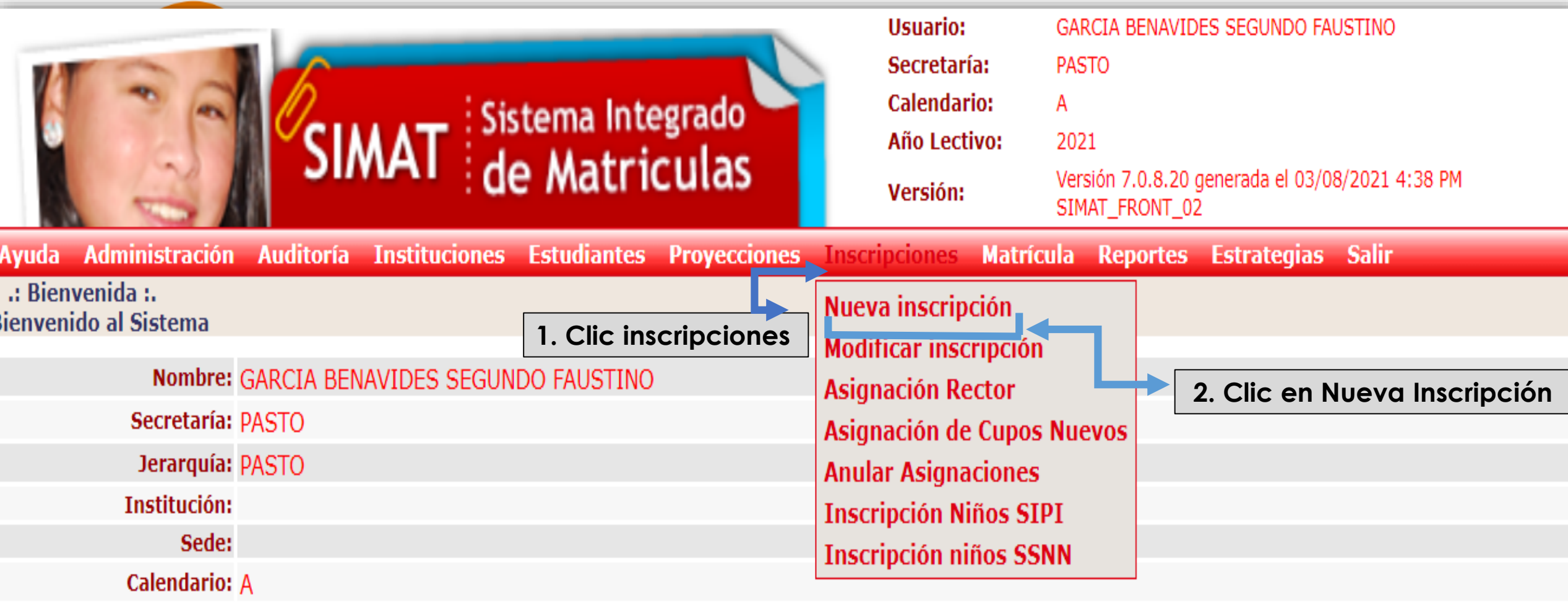

*Link de acceso a la plataforma SIMAT:<https://www.sistemamatriculas.gov.co/simat/app>*

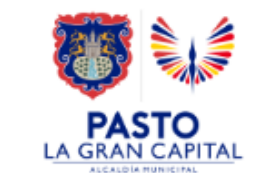

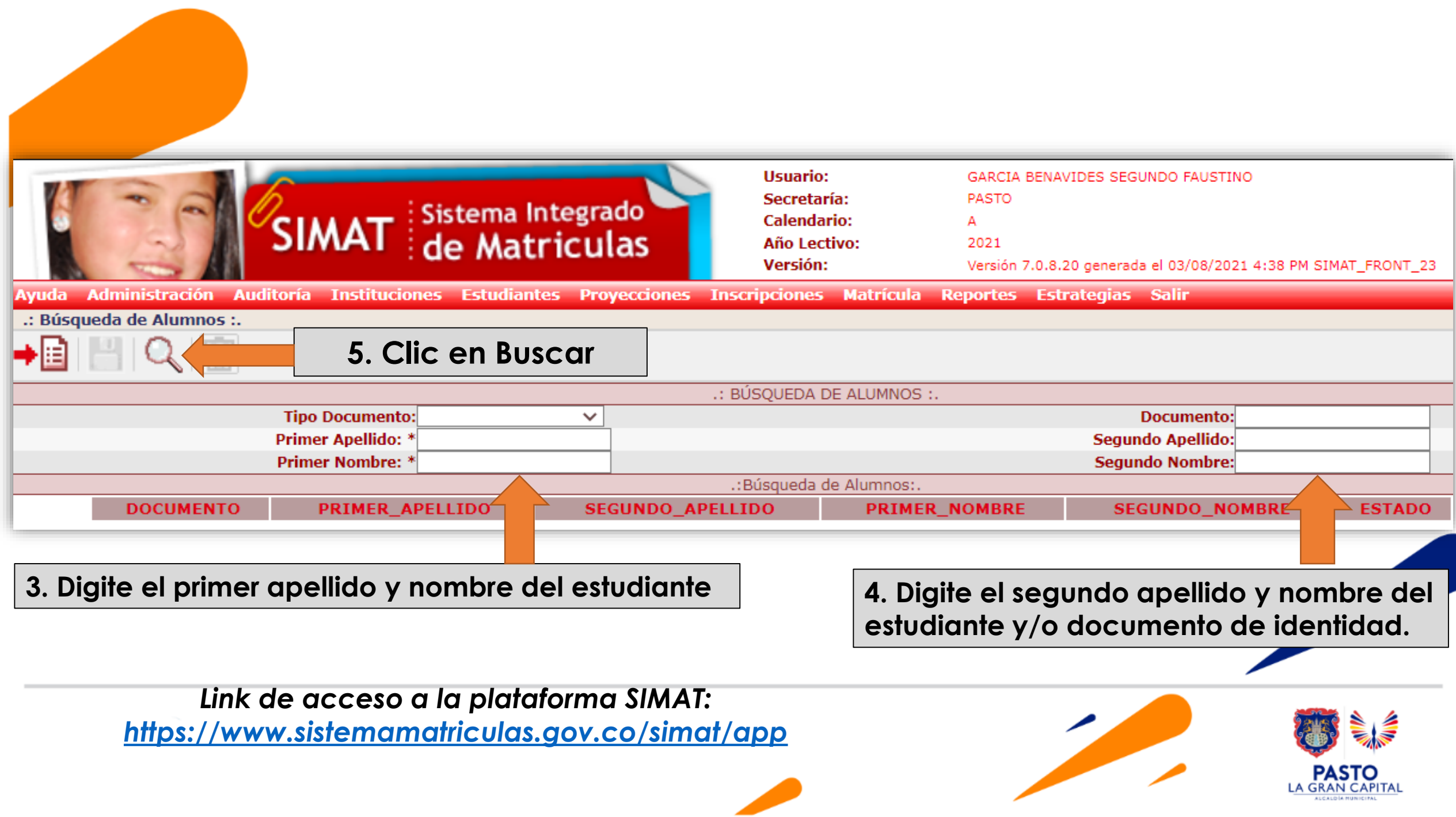

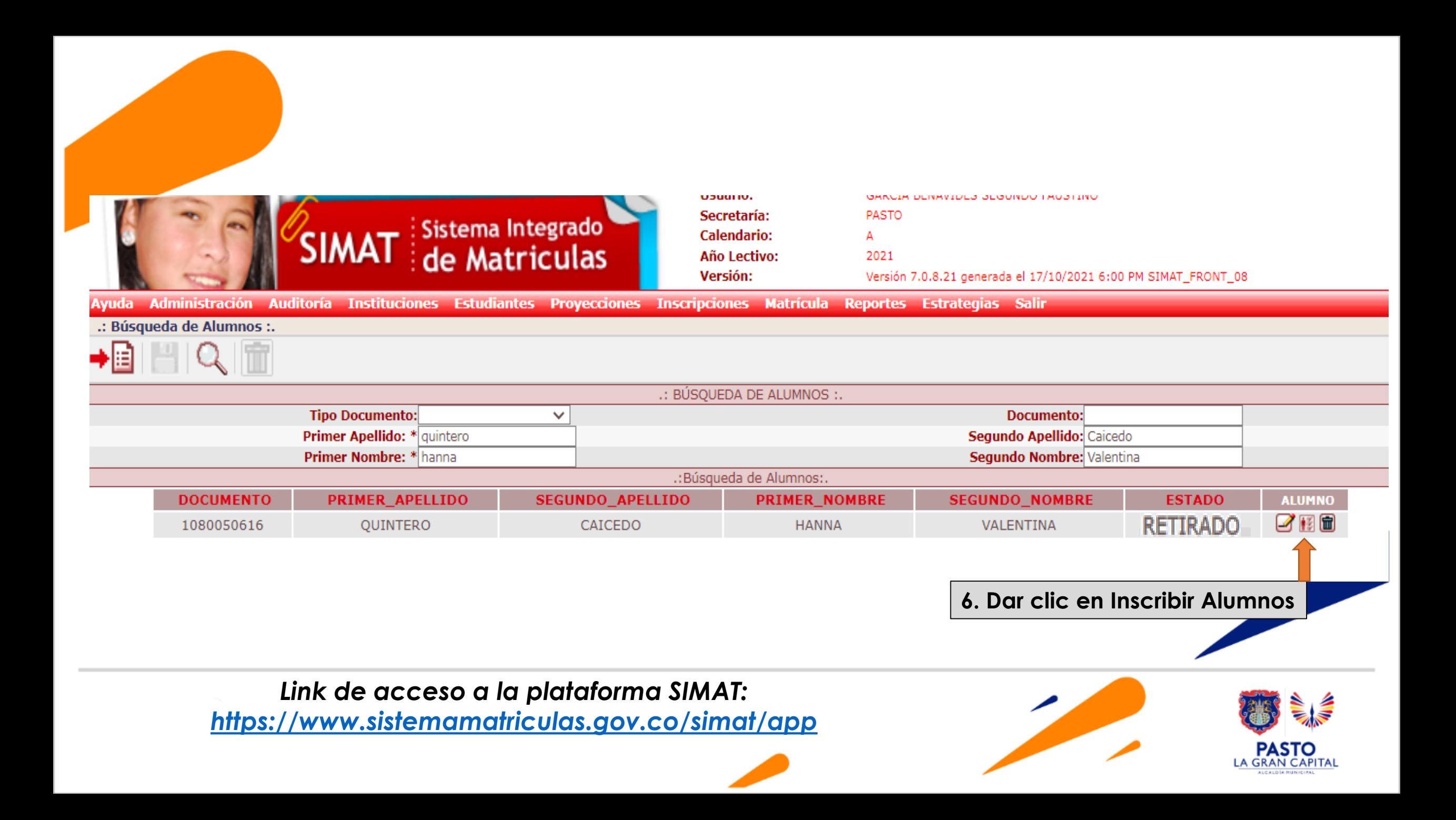

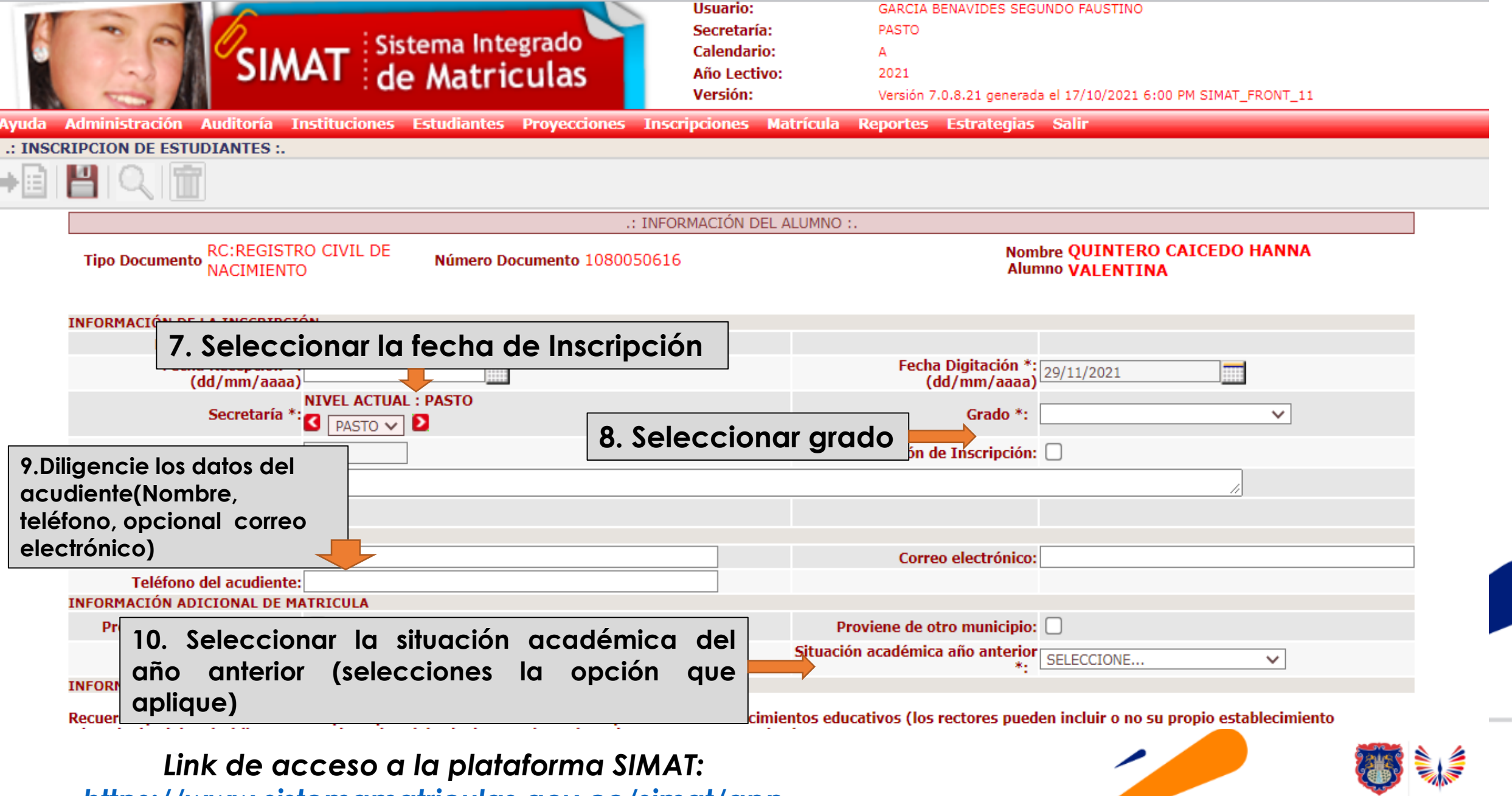

*<https://www.sistemamatriculas.gov.co/simat/app>*

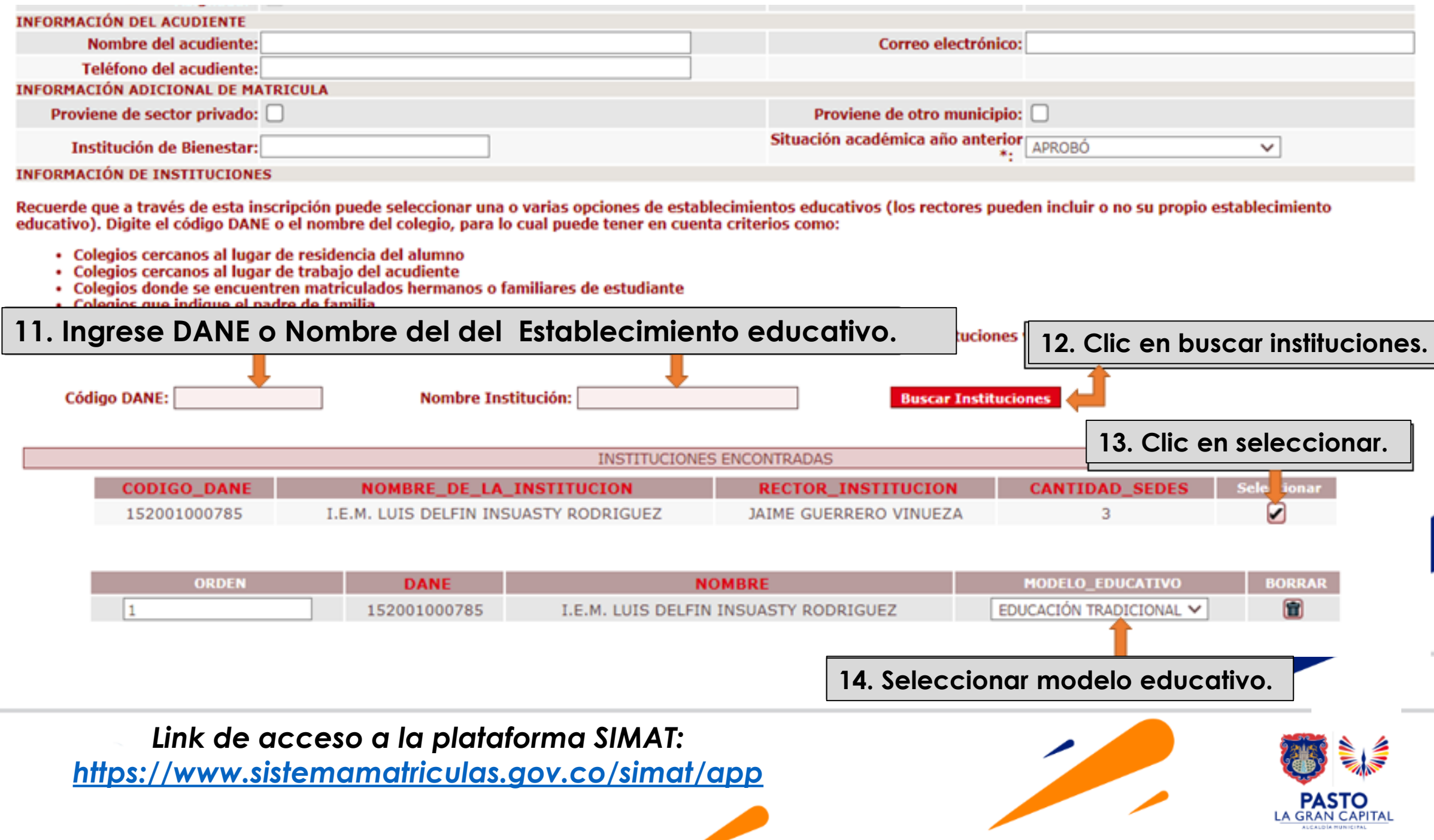

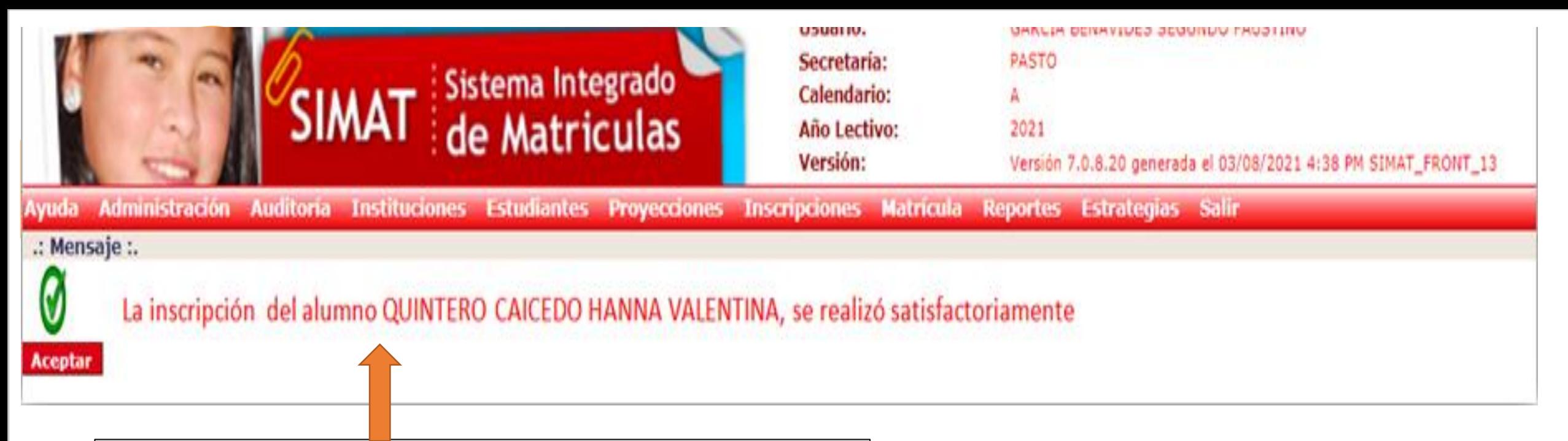

**Este es el mensaje que el sistema enviará cuando el Proceso de inscripción culmine satisfactoriamente** 

> **El estudiante queda en estado «INSCRITO» para finalizar el proceso Es necesario realizar la asignación de Rector y Matricula -***Ver instructivo correspondiente*

*Link de acceso a la plataforma SIMAT: <https://www.sistemamatriculas.gov.co/simat/app>*

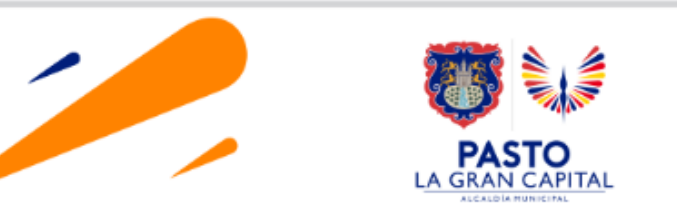

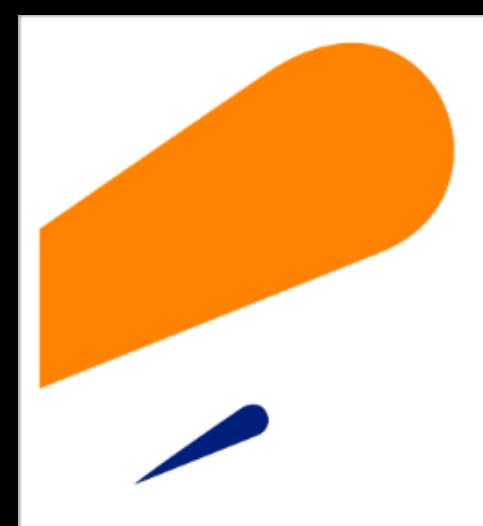

#### **EQUIPO SIMAT CORREO ELECTRONICO:**

cobertura@sempasto.gov.co

#### **Cecilia Navia Martínez**  *Subsecretaria de Cobertura Educativa (e)*

Patricia Narváez Meneses. *Profesional Universitaria Administradora SIMAT-DUE*

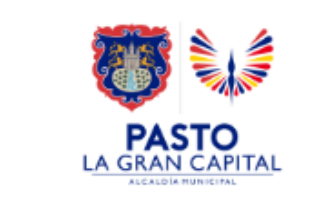

# **Gracias**

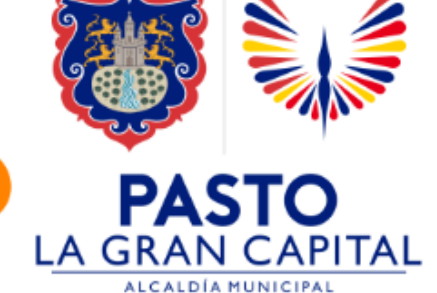